# Konfigurieren der Stack-Einstellungen auf einem SG350X-Switch  $\overline{\phantom{a}}$

# Ziel

Dieser Artikel enthält Anweisungen zum Konfigurieren der Stack-Einstellungen auf Ihrem Switch. Stackte Switches werden dann gemeinsam als ein einziges logisches Gerät verwaltet. In einigen Fällen können Stack-Ports Mitglieder eines Stacks von Link Aggregation Groups (LAGs) werden, die die Bandbreite der Stack-Schnittstellen erhöhen.

Wenn Sie mit den unten verwendeten Begriffen nicht vertraut sind, lesen Sie [Cisco Business:](/content/en/us/support/docs/smb/switches/Cisco-Business-Switching/kmgmt-2331-glossary-of-non-bias-language.html?cachemode=refresh) [Glossar neuer Begriffe.](/content/en/us/support/docs/smb/switches/Cisco-Business-Switching/kmgmt-2331-glossary-of-non-bias-language.html?cachemode=refresh)

Weitere Details zum Stacking [finden Sie in folgendem Artikel: Was ist Stacking?](/content/en/us/support/docs/smb/switches/cisco-350x-series-stackable-managed-switches/smb5252-what-is-stacking.html)

### Anwendbare Geräte

• SG350X-Serie

### Softwareversion

● 2,2 5,68

## Konfigurieren von Stack-Einstellungen auf einem Switch

### Anschließen der Switches

Schritt 1: Bestimmen Sie den Stack, den Sie konfigurieren möchten. Folgende Optionen stehen zur Verfügung:

● Chain - Jede Einheit ist mit der Nachbareinheit verbunden, es besteht jedoch keine Kabelverbindung zwischen der ersten und der letzten Einheit. Die folgende Abbildung zeigt eine Kettentopologie eines Stacks mit vier Einheiten:

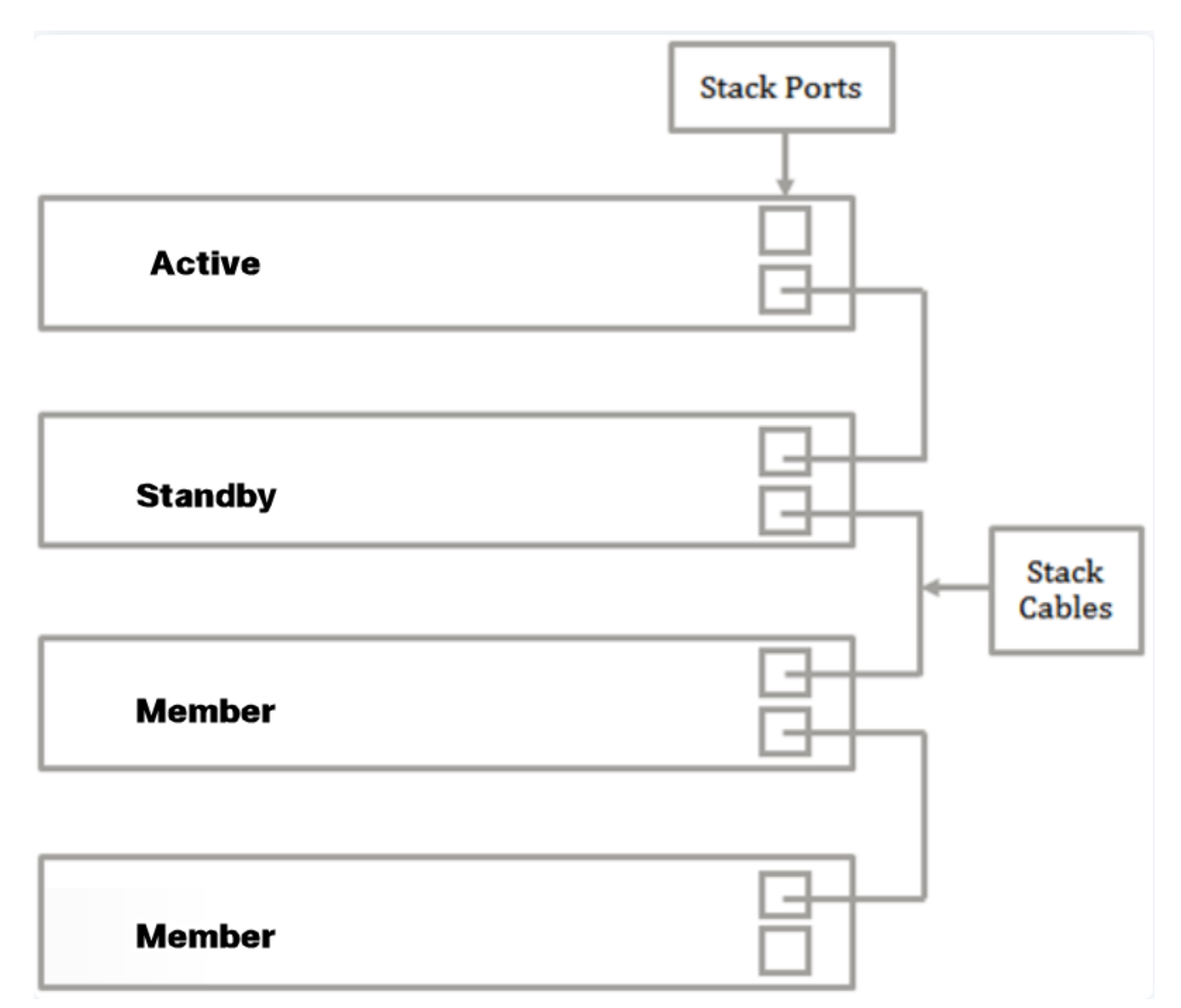

• Ring - Jede Einheit ist mit der Nachbareinheit verbunden. Die letzte Einheit ist an die erste Einheit angeschlossen. Die folgende Abbildung zeigt eine Ringtopologie eines Stacks mit vier Einheiten:

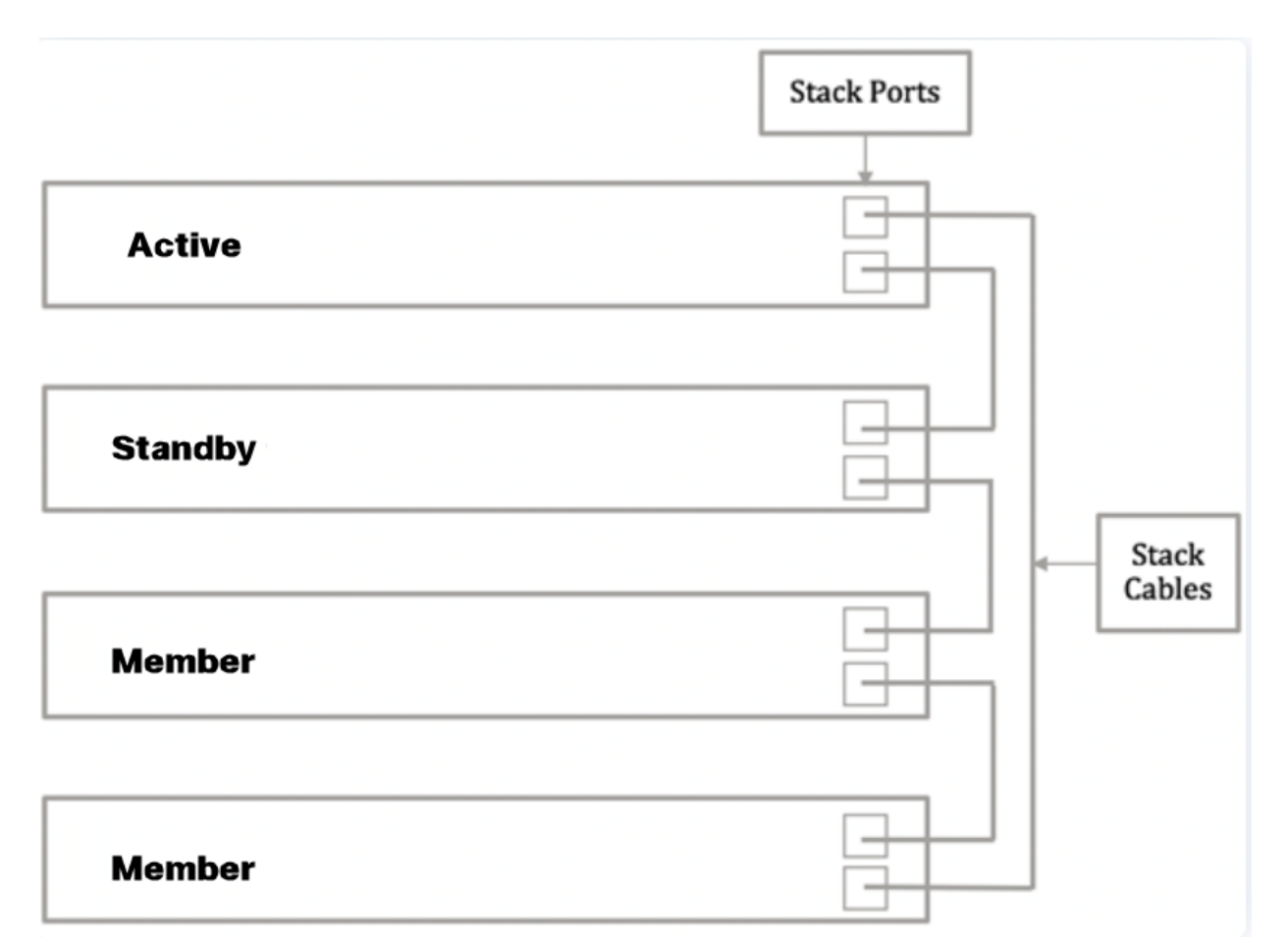

Schritt 2: Schließen Sie ein Ende eines Small Form-Factor Pluggable (SFP) an den SFP+-, XG3 oder XG4-Port Ihres Switches an.

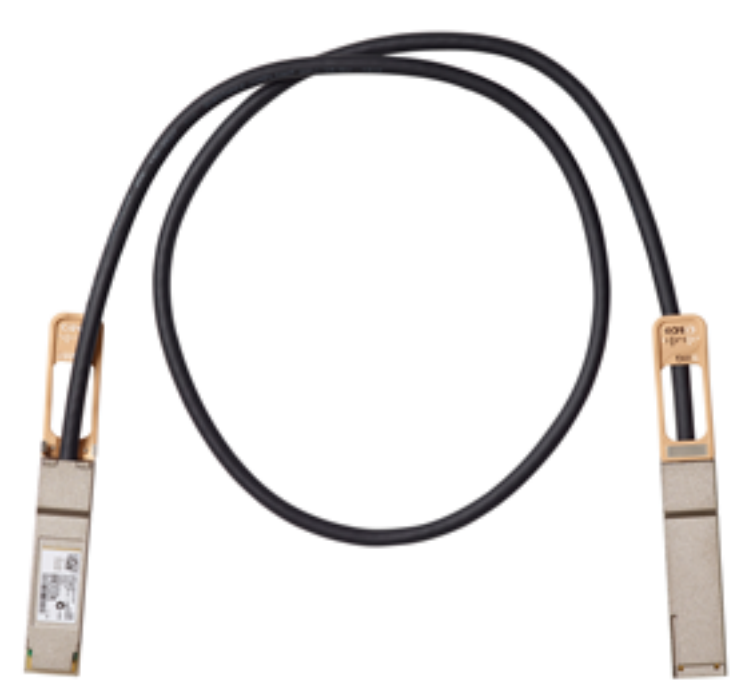

In diesem Beispiel ist das Kabel mit dem XG3-Port des Switches verbunden. Die Switches können auch mithilfe herkömmlicher Ethernet-Kabel an den XG1- und XG2-Ports in einem Stack zusammengefasst werden. Die angebotene Leistung ist in kurzen Zeiträumen ähnlich, bei Kabelführungen von mehr als 100 Metern bietet SFP jedoch eine geringere Latenz und eine höhere Zuverlässigkeit.

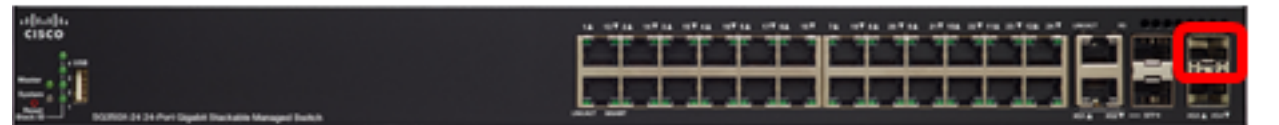

Schritt 3: Schließen Sie das andere Ende des SFP+-Kabels an den SFP+-, XG3- oder XG4-Port Ihres Switches an.

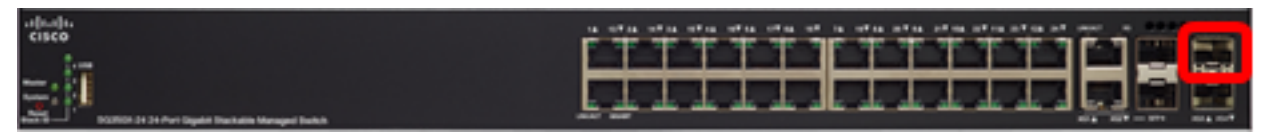

In diesem Beispiel ist das Kabel mit dem XG3-Port des Switches verbunden.

Schritt 4: Wiederholen Sie die Schritte 2 bis 3 für die übrigen Switches.

Sie sollten Ihre Switches jetzt entsprechend der gewünschten Topologie anschließen.

### Konfigurieren der Stack-Einstellungen auf dem aktiven Switch

#### Aktiver Auswahlprozess

Die aktive Einheit wird aus den aktiven Einheiten ausgewählt (1 oder 2). Bei der Auswahl der aktiven Einheit werden folgende Faktoren berücksichtigt:

● Systembetriebszeit - Die aktiven aktivierten Einheiten tauschen die Betriebszeit aus, die in Abschnitten von 10 Minuten gemessen wird. Die Einheit mit der höheren Anzahl von Segmenten wird ausgewählt. Wenn beide Einheiten die gleiche Anzahl von Zeitsegmenten haben und die Geräte-ID einer Einheit manuell festgelegt wurde, während die Geräte-ID der anderen automatisch festgelegt wurde, wird die Einheit mit der manuell definierten Einheiten-ID ausgewählt. Andernfalls wird die Einheit mit der niedrigsten Einheit-ID ausgewählt. Wenn beide Einheiten-IDs identisch sind, wird die Einheit mit der niedrigsten MAC-Adresse ausgewählt.

Die Betriebszeit der Standby-Einheit wird beibehalten, wenn sie im Switch-Failover-Prozess als aktiv ausgewählt wird.

- Einheit-ID Wenn beide Einheiten die gleiche Anzahl von Zeitsegmenten haben, wird die Einheit mit der niedrigsten Einheit-ID ausgewählt.
- MAC-Adresse Wenn beide Einheiten-IDs identisch sind, wird die Einheit mit der niedrigsten MAC-Adresse ausgewählt.

Damit ein Stack funktioniert, muss er über eine aktive Einheit verfügen. Eine aktive Einheit übernimmt die aktive Rolle. Der Stack muss nach dem aktiven Switch-Auswahlprozess die Einheit 1 und/oder 2 enthalten. Andernfalls werden der Stack und alle seine Einheiten teilweise heruntergefahren, nicht als vollständige Abschaltung, sondern mit gestoppten Funktionen zur Weiterleitung des Datenverkehrs.

Führen Sie die folgenden Schritte aus, um die Stapeleinstellungen auf dem aktiven Switch zu konfigurieren:

Schritt 1: Melden Sie sich beim webbasierten Dienstprogramm Ihres Switches an, und wählen Sie dann Administration > Stack Management aus.

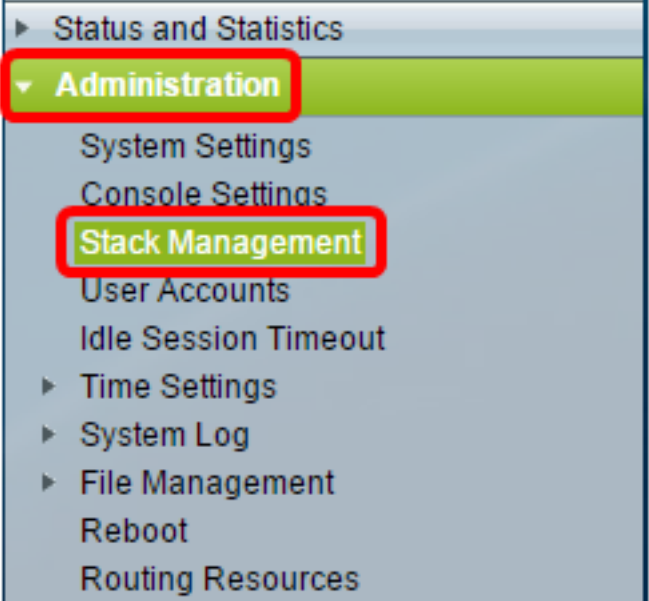

Alternativ können Sie auf der Seite "Getting Started" unter "Initial Setup" auf die Option Stack verwalten klicken.

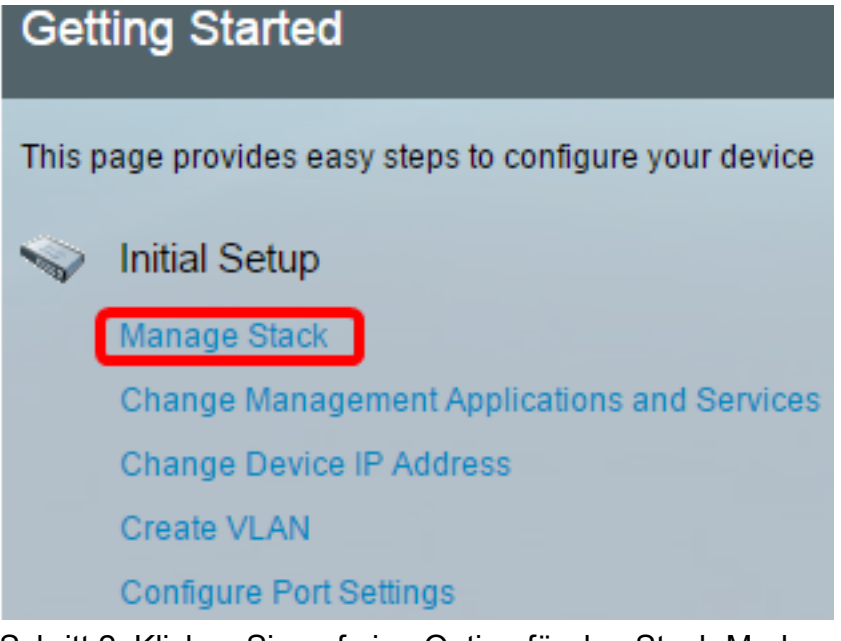

Schritt 2: Klicken Sie auf eine Option für den Stack-Modus. Folgende Optionen stehen zur Verfügung:

- Natives Stacking Der Switch ist Teil eines Stacks, in dem alle Einheiten vom gleichen Typ sind.
- Hybrid Stacking Der Switch ist Teil eines Stacks, der entweder aus gemischten Typen von Sx350-Geräten oder aus gemischten Typen von Sx550-Geräten bestehen kann, jedoch nicht aus einer Kombination von Sx350- und Sx550-Geräten.

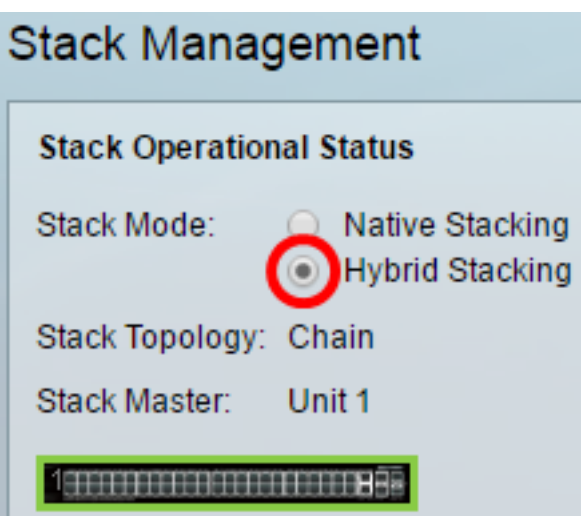

In diesem Beispiel wird Hybrid Stacking ausgewählt.

In der Stack-Topologie wird angezeigt, ob die Topologie des Stacks "Chain" oder "Ring" ist. In diesem Beispiel ist die Topologie Chain.

Der Stack Active Switch zeigt die Einheit-ID der aktiven Einheit des Stacks an. In diesem Beispiel ist der zu konfigurierende Switch (Einheit 1) der aktive Switch des Stacks.

Schritt 3: Klicken Sie auf mindestens zwei Ports, um sie als Stacking-Ports zu konfigurieren. Schließen Sie den Port an, der mit dem anderen Switch verbunden ist.

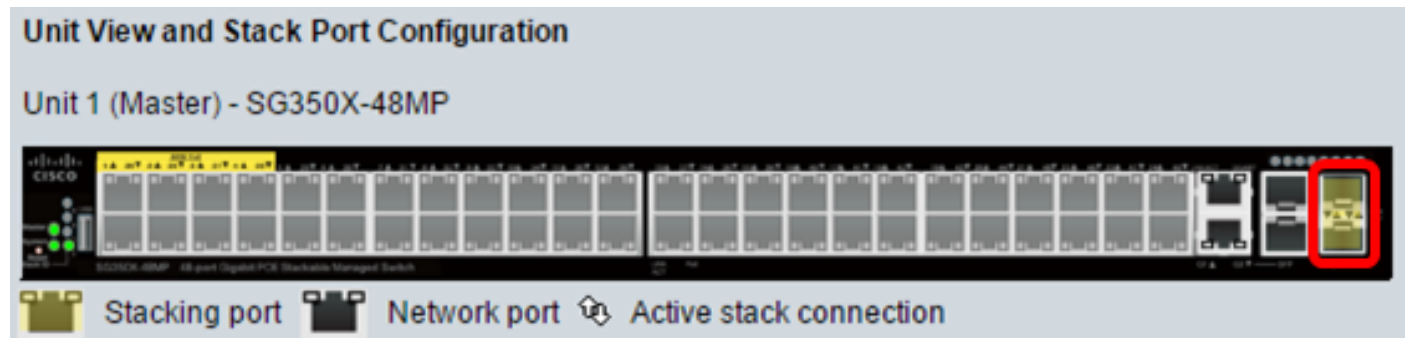

In diesem Beispiel werden XG3 und XG4 ausgewählt.

Schritt 4: Wählen Sie eine Einheit-ID aus der Dropdown-Liste aus, oder wählen Sie Auto (Automatisch) aus, damit die Einheit-ID vom System zugewiesen wird.

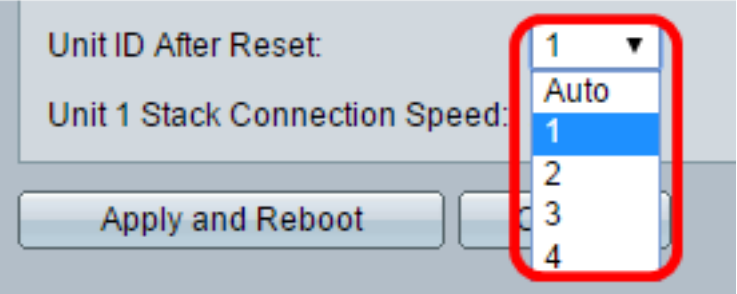

In diesem Beispiel wird 1 ausgewählt.

Die Unit x Stack Connection Speed zeigt die Geschwindigkeit der Stack-Verbindung an.

Schritt 5: Klicken Sie auf Übernehmen und Neustart.

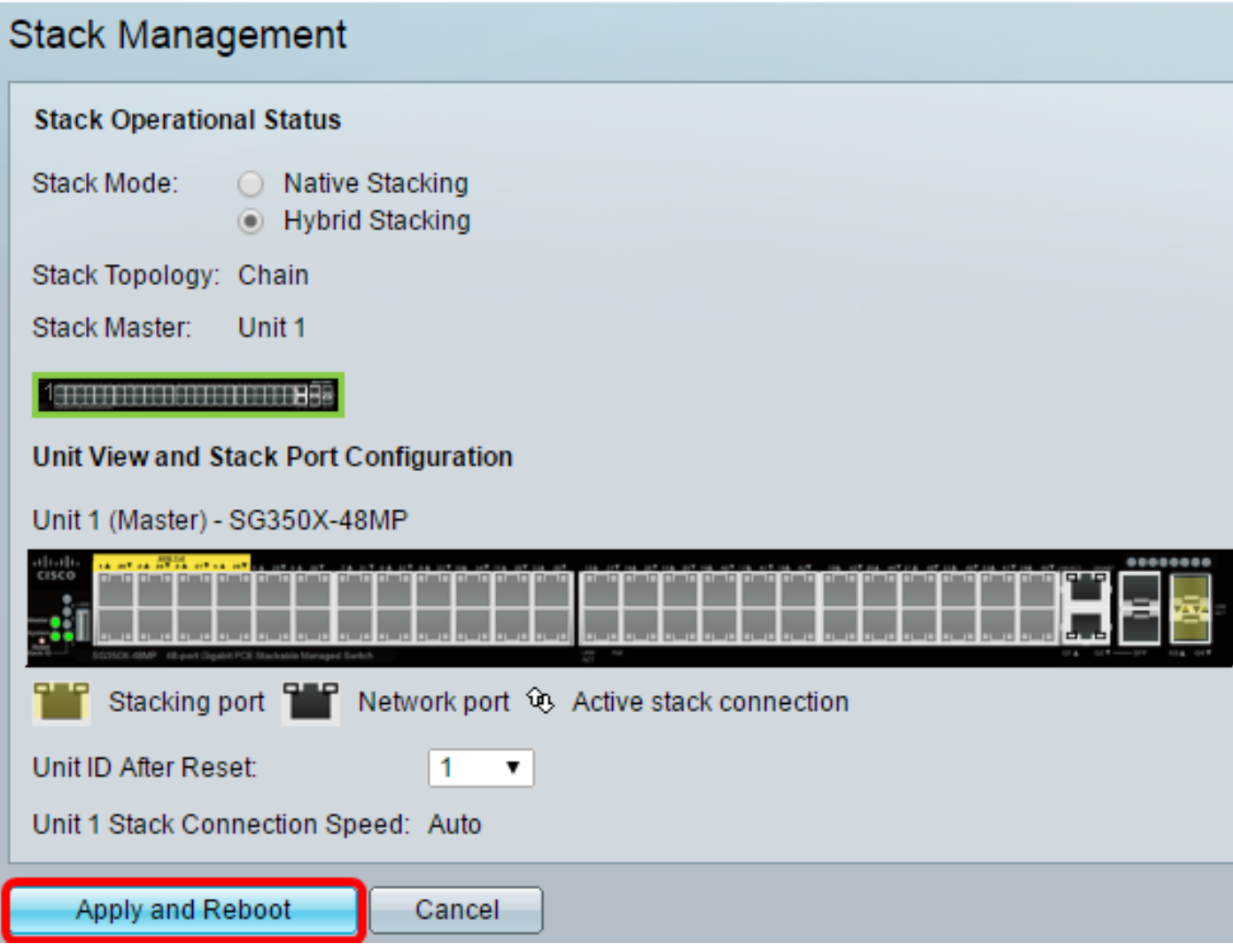

Schritt 6: Klicken Sie nach der Aufforderung durch die Popup-Meldung auf OK. Die Einstellungen werden in die aktuelle Konfigurationsdatei kopiert, und der Stapel wird neu gestartet.

Changing the system mode will delete the startup configuration file and immediately reset the device. It is highly recommended that you back up the configuration file before proceeding.

#### Would you like to continue?

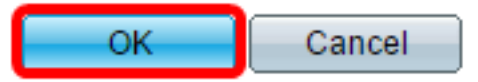

Schritt 7: Melden Sie sich beim webbasierten Dienstprogramm Ihres Switches an.

Sie müssen ein neues Kennwort konfigurieren, um Ihr Netzwerk besser zu schützen.

Schritt 8: Geben Sie das Benutzerkennwort des Switches in das Feld Altes Kennwort ein.

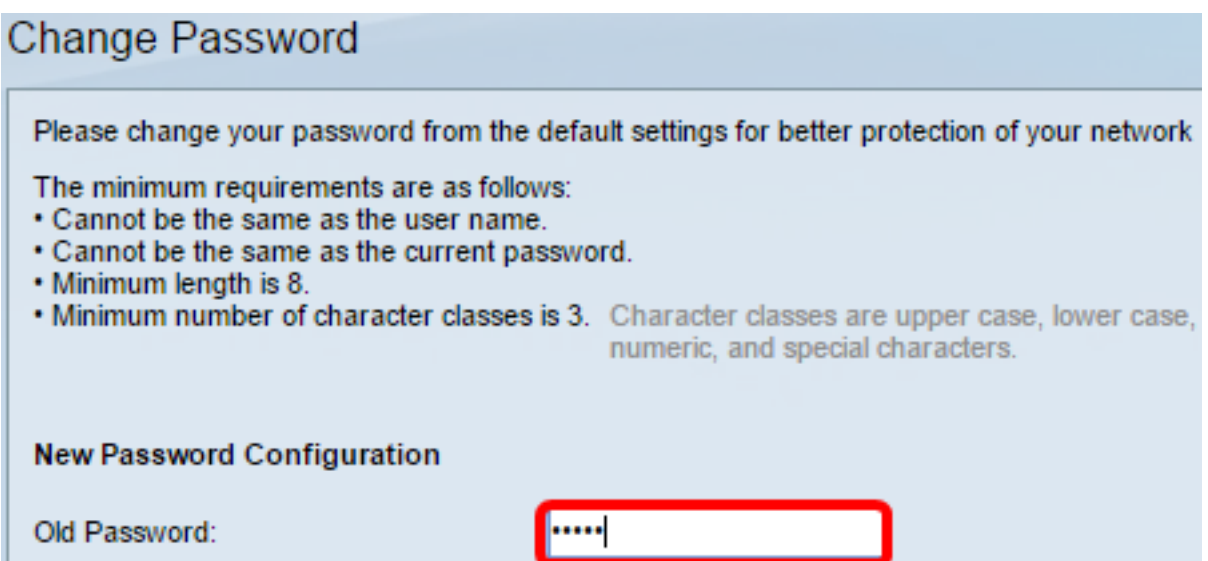

Schritt 9: Geben Sie das neue Kennwort in die Felder Neues Kennwort und Kennwort bestätigen ein.

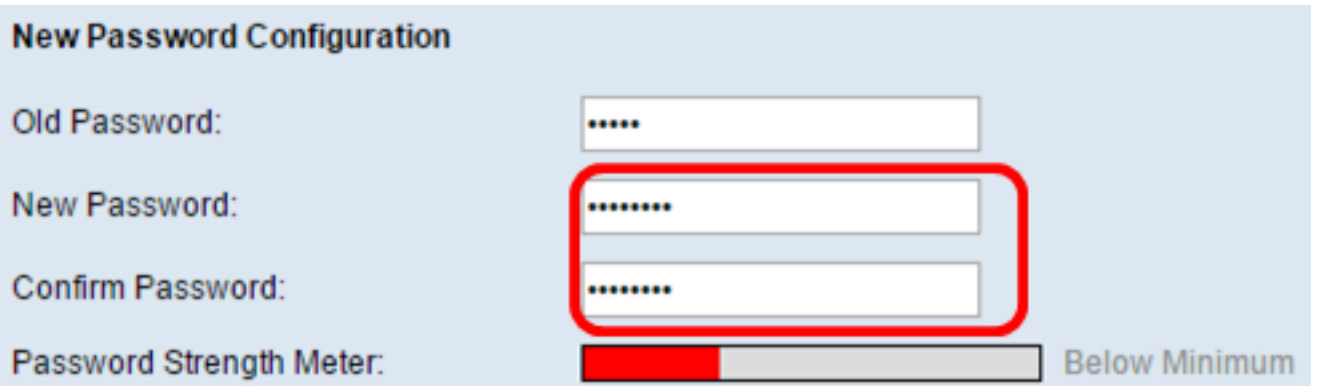

Schritt 10: (Optional) Aktivieren Sie das Kontrollkästchen Disable Password Complexity Enforcement (Kennwortkomplexität deaktivieren), um die Anforderungen an die Kennwortstärke zu umgehen.

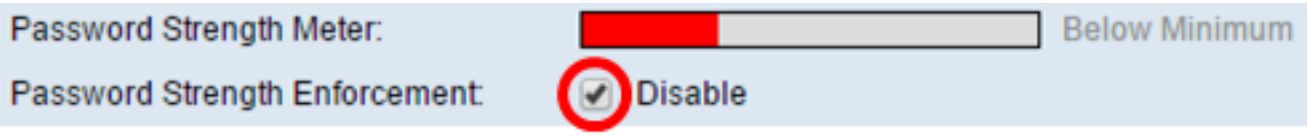

Um zu erfahren, wie Sie die Sicherheitsfunktion für die Kennwortstärke des Switches konfigurieren, klicken Sie [hier,](/content/en/us/support/docs/smb/switches/cisco-250-series-smart-switches/smb1014-configure-password-strength-and-complexity-settings-on-the-s.html) um Anweisungen zu erhalten.

Schritt 11: Klicken Sie auf Apply, um die Konfiguration anzuwenden.

Schritt 12: Wählen Sie Administration > Stack Management aus.

Der Switch muss die konfigurierten Einstellungen auf dem aktiven Switch anzeigen.

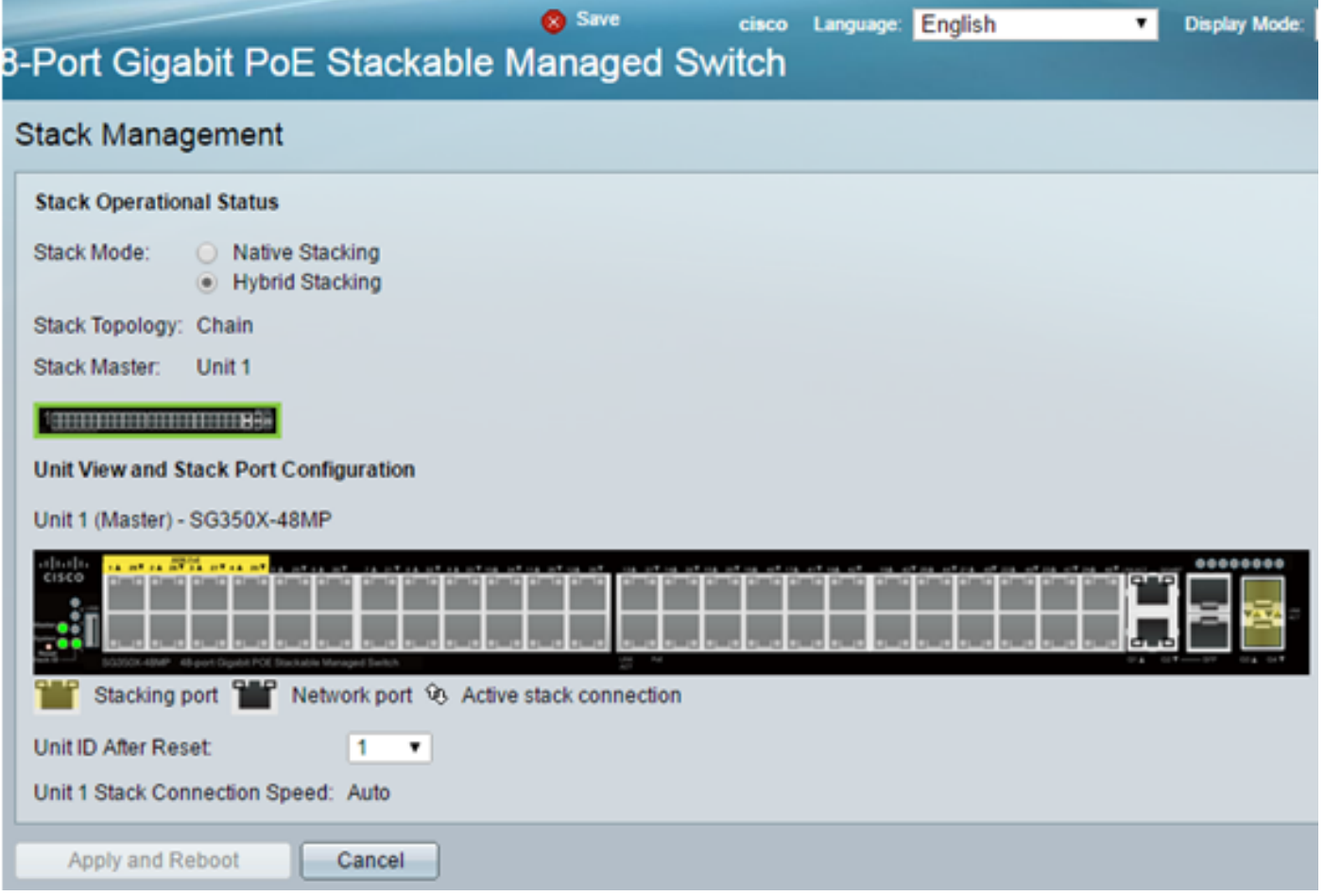

Sie sollten jetzt die Stack-Einstellungen Ihrer aktiven Einheit konfiguriert haben.

### Konfigurieren der Stack-Einstellungen auf dem Standby- oder Member-Switch

Schritt 1: Melden Sie sich beim webbasierten Dienstprogramm Ihres Switches an, und wählen Sie dann Administration > Stack Management aus.

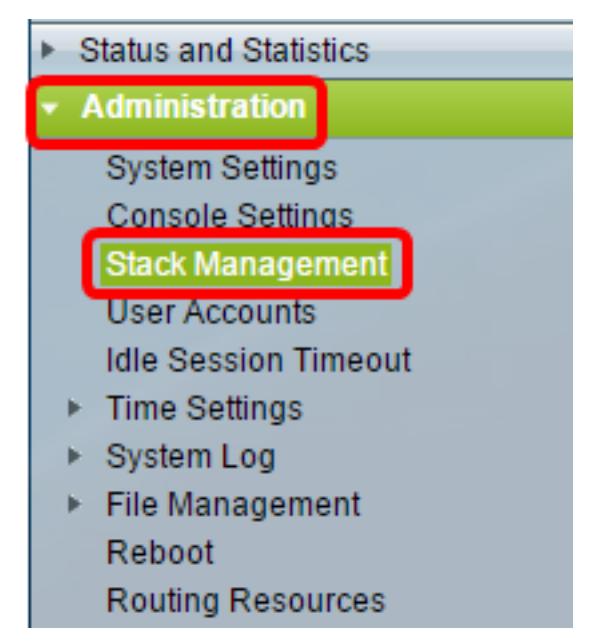

Alternativ können Sie auf der Seite "Getting Started" unter "Initial Setup" auf die Option Stack verwalten klicken.

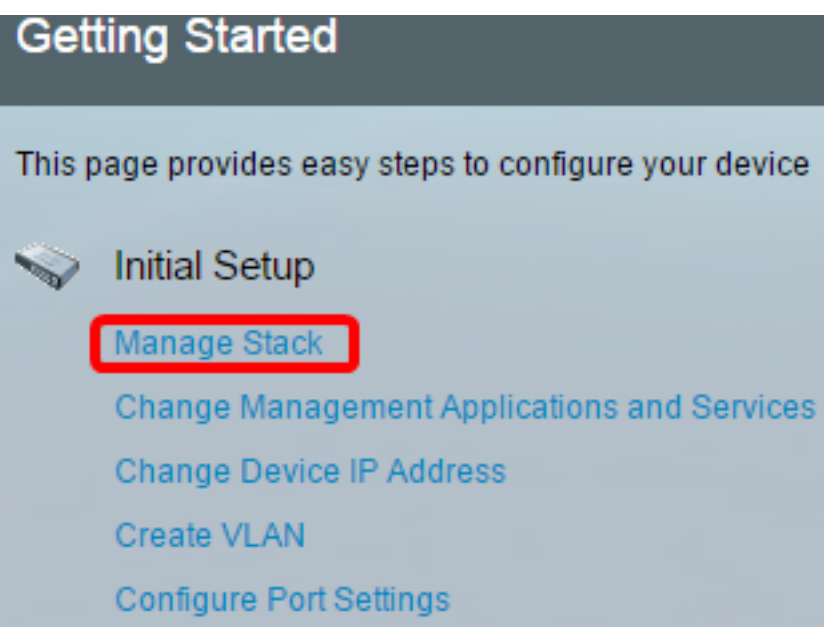

Schritt 2: Klicken Sie auf eine Option für den Stack-Modus. Folgende Optionen stehen zur Verfügung:

- Natives Stacking Der Switch ist Teil eines Stacks, in dem alle Einheiten vom gleichen Typ sind.
- Hybrid Stacking Der Switch ist Teil eines Stacks, der entweder aus gemischten Typen von Sx350-Geräten oder aus gemischten Typen von Sx550-Geräten bestehen kann, jedoch nicht aus einer Kombination von Sx350- und Sx550-Geräten.

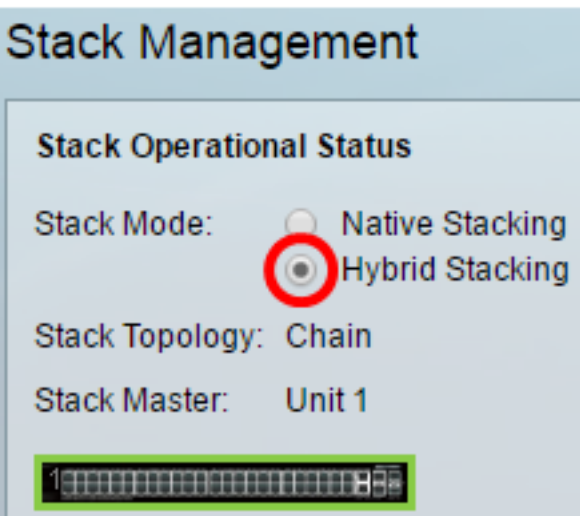

In diesem Beispiel wird Hybrid Stacking ausgewählt.

In der Stack-Topologie wird angezeigt, ob die Topologie des Stacks "Chain" oder "Ring" ist.

Das Stack Active-Steuerelement zeigt die Einheit-ID der aktiven Einheit des Stacks an.

Schritt 3: Klicken Sie auf mindestens zwei Ports, um sie als Stacking-Ports zu konfigurieren. Schließen Sie den Port an, der mit dem anderen Switch verbunden ist.

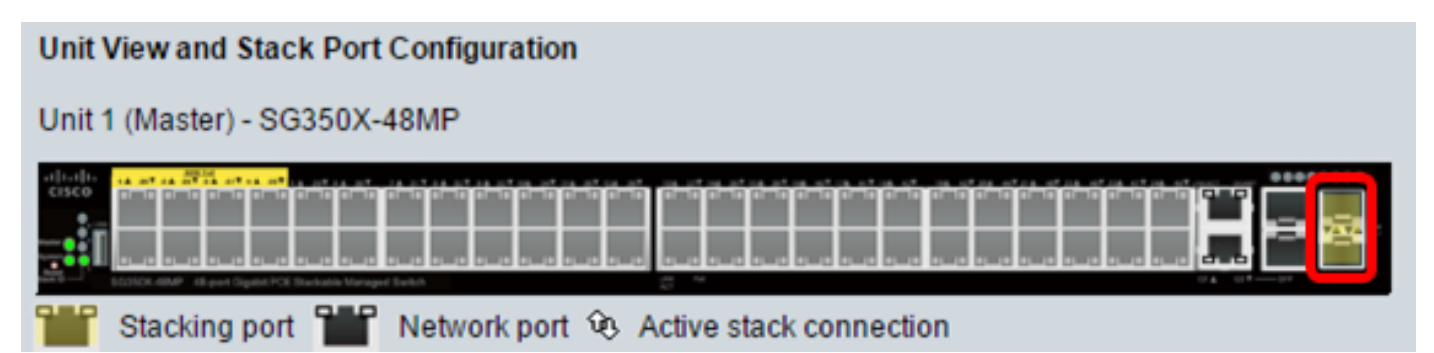

In diesem Beispiel werden XG3 und XG4 ausgewählt.

Schritt 4: Wählen Sie eine Einheit-ID aus der Dropdown-Liste aus, oder wählen Sie Auto (Automatisch) aus, damit die Einheit-ID vom System zugewiesen wird.

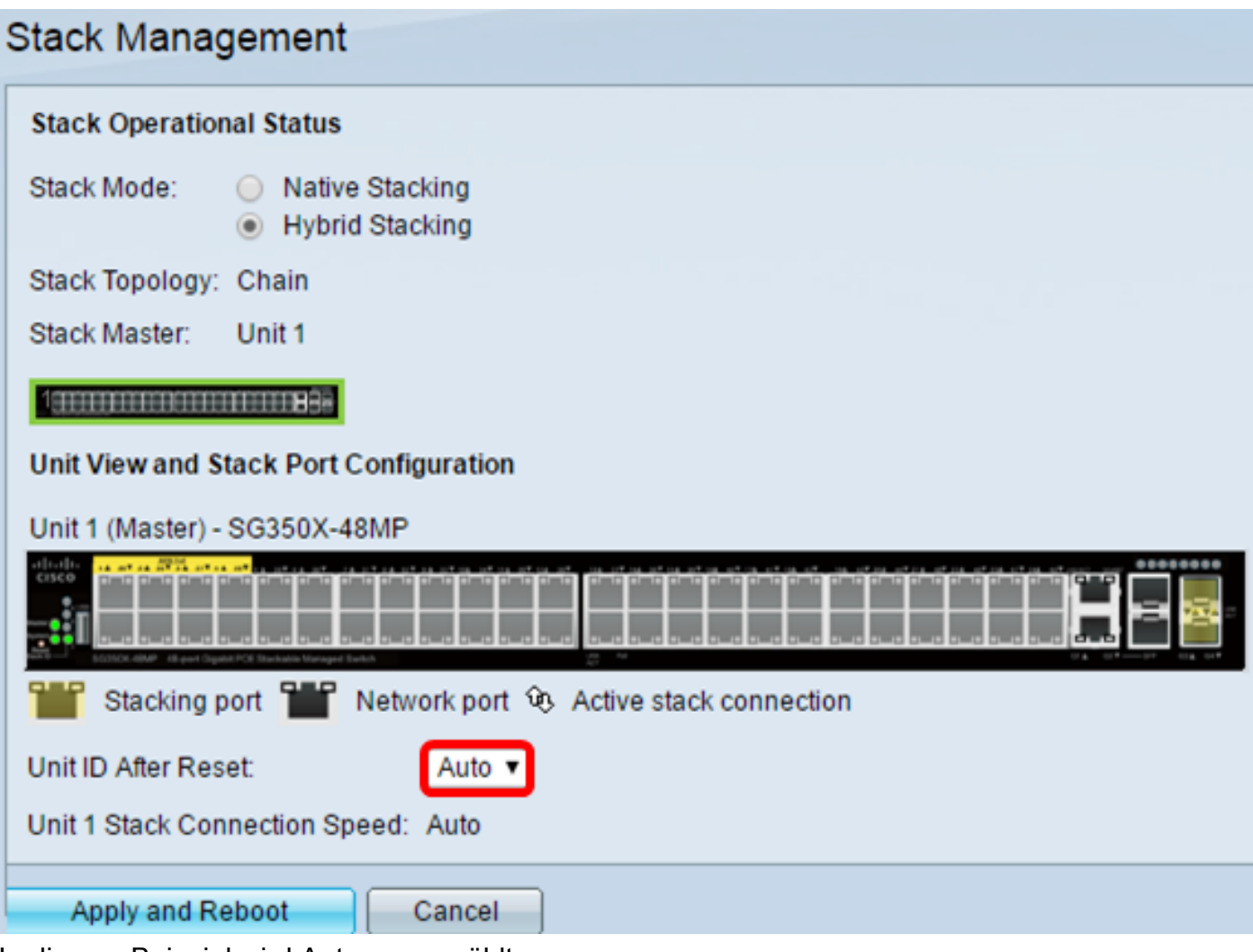

In diesem Beispiel wird Auto ausgewählt.

Die Unit x Stack Connection Speed zeigt die Geschwindigkeit der Stack-Verbindung an.

Schritt 5: Klicken Sie auf Übernehmen und Neustart.

Schritt 6: Klicken Sie nach der Aufforderung durch die Popup-Meldung auf OK.

Changing the system mode will delete the startup configuration file and immediately reset the device. It is highly recommended that you back up the configuration file before proceeding.

Would you like to continue?

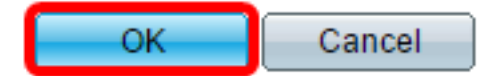

Der Switch wird neu gestartet und wendet die Konfigurationseinstellungen an.

Schritt 7: Melden Sie sich beim webbasierten Dienstprogramm Ihres aktiven Switches an, und wählen Sie dann Administration > Stack Management aus.

Auf der Seite "Stack Management" (Stapelverwaltung) des aktiven Switches sollte der konfigurierte Switch angezeigt werden.

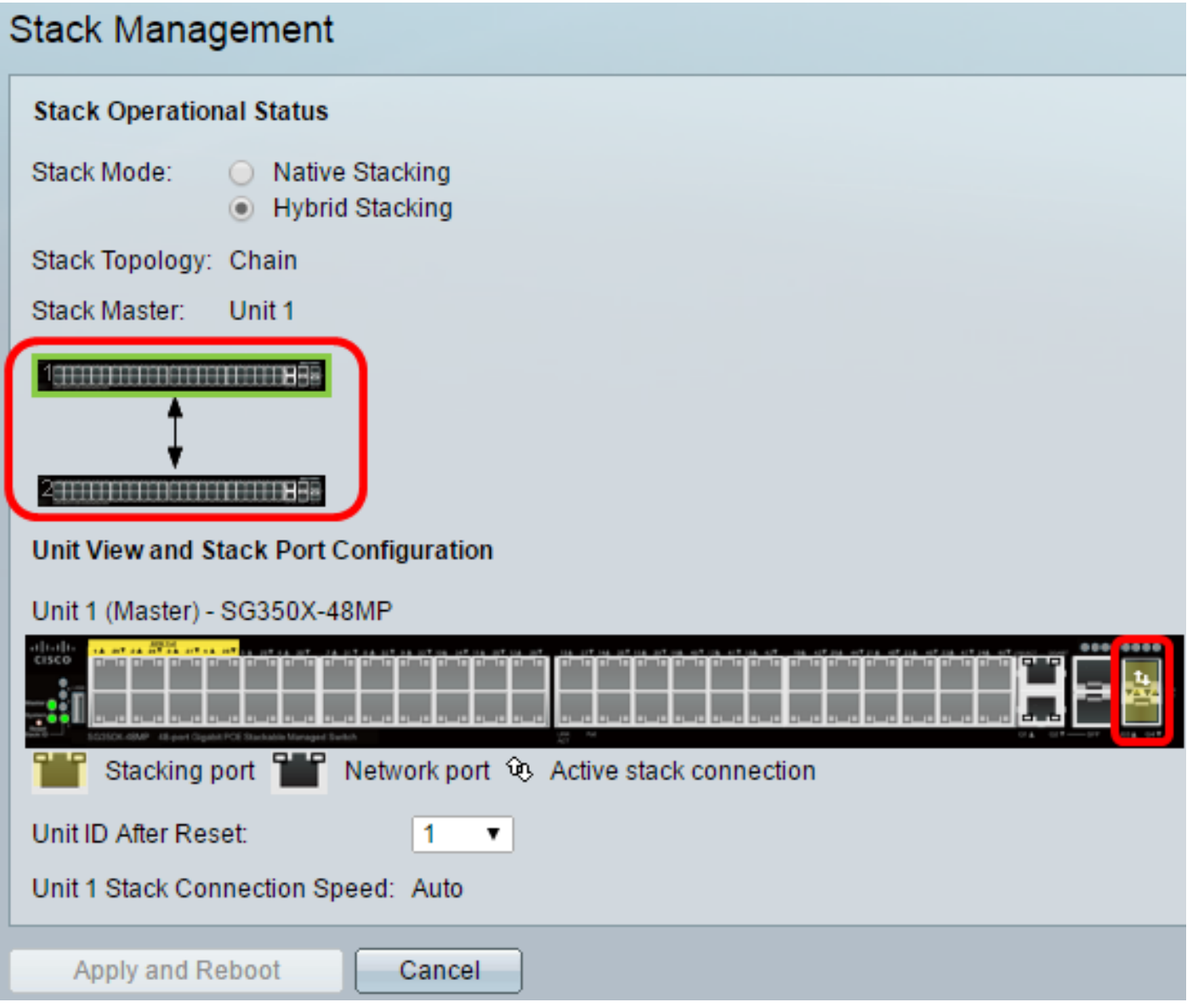

Schritt 8: Klicken Sie auf den Standby-Switch, um die konfigurierten Einstellungen zu überprüfen. Die konfigurierten Ports sollten die Verbindungssymbole für Stacking und Aktiver Stack anzeigen.

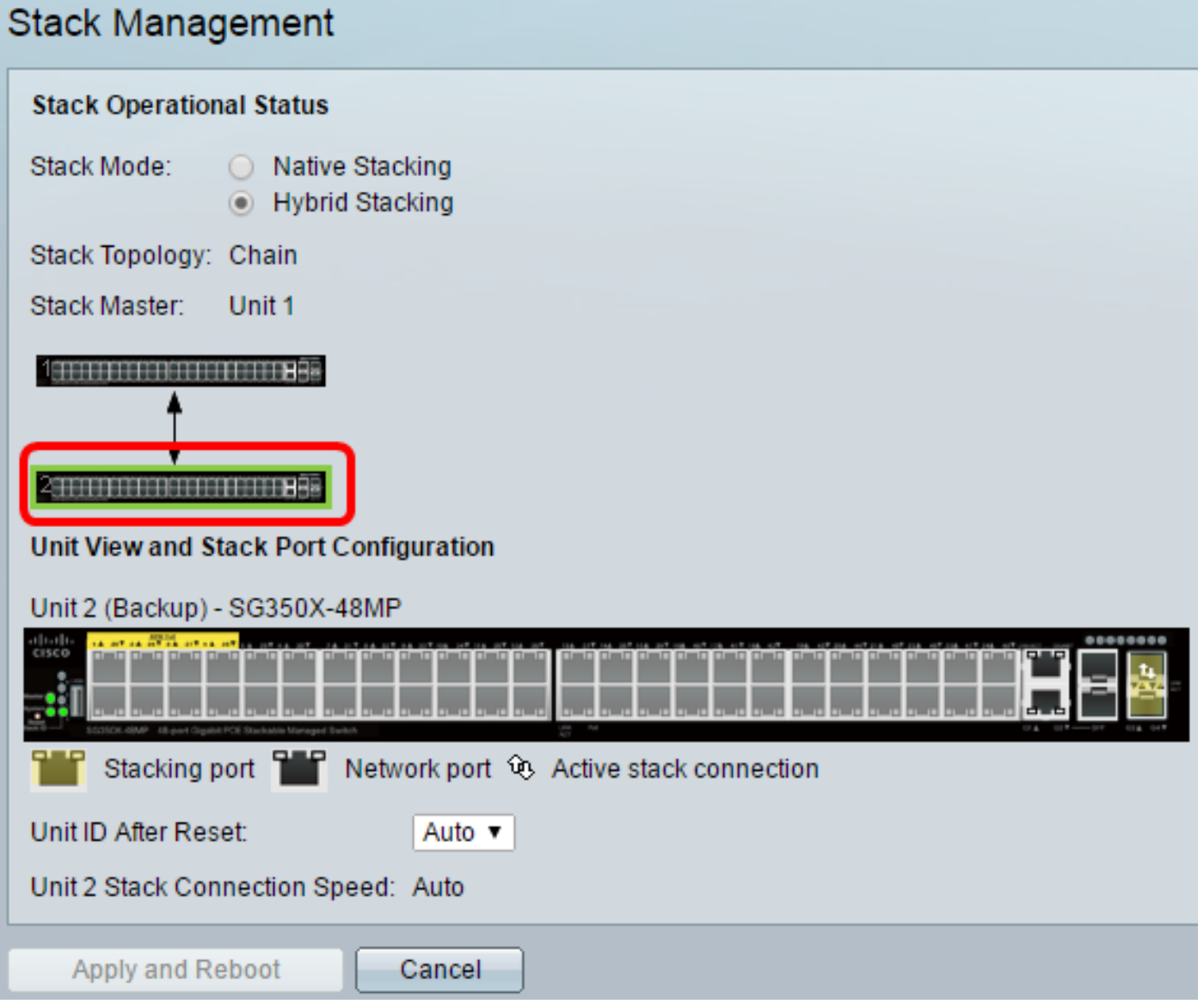

Schritt 9: Wiederholen Sie die Schritte 1 bis 8, um die Mitgliedseinheiten zu konfigurieren.

Sie sollten jetzt die Stack-Einstellungen auf Ihren Switches konfiguriert haben.

# Sehen Sie sich ein Video zu diesem Artikel an..

Klicken Sie hier, um weitere Tech Talks von Cisco anzuzeigen.